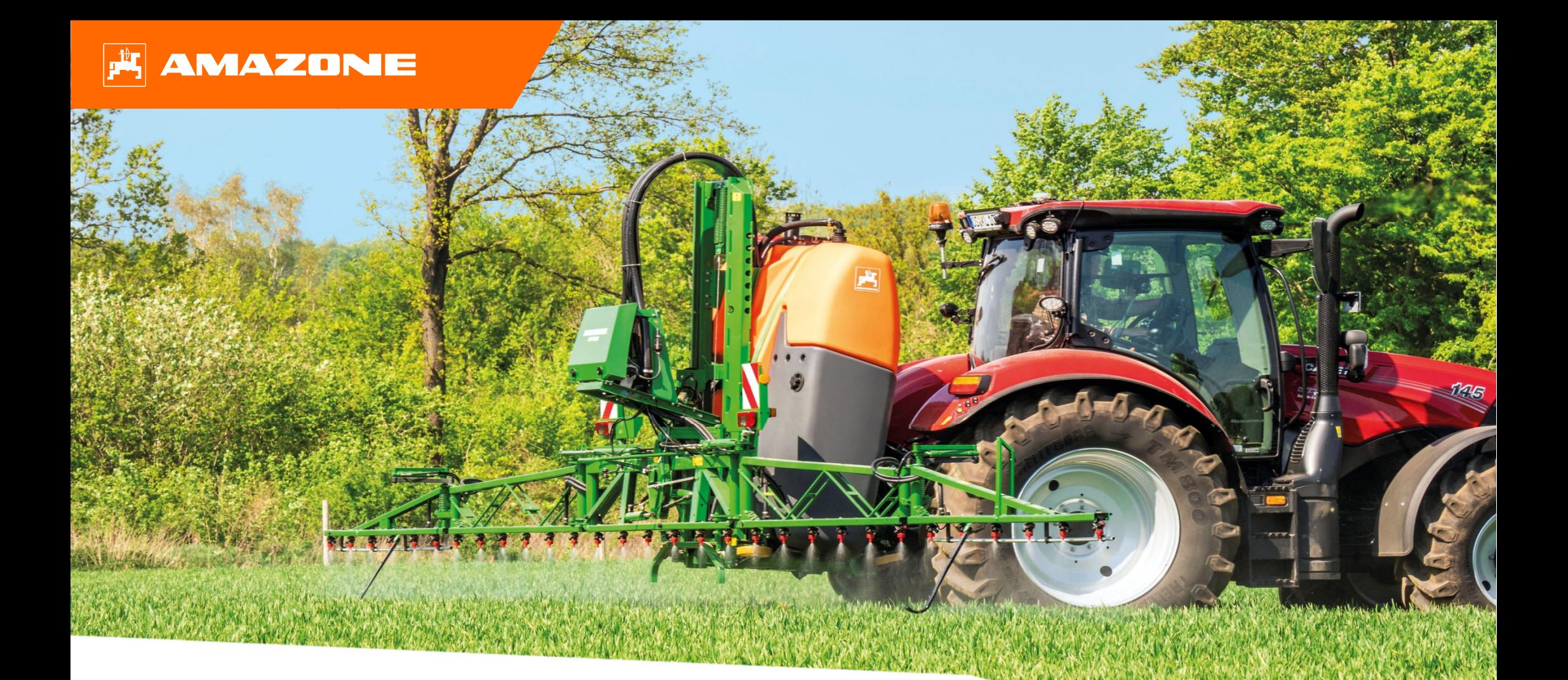

# **Guide pour le début de saison UF02 - ISOBUS CP**

### **Table des matières**

- 1. Instructions générales
- 2. Page d'accueil du logiciel machine
- 3. Menu de travail du logiciel machine
- 4. Préparation de l'utilisation
- 5. Procédure lors de l'utilisation
- 6. Réglages du logiciel
- 7. Préparation du Task Controller côté machine

### **AMAZONE**

### **1. Instructions générales**

- • L'utilisation de la présente documentation présuppose que les **notices d'utilisation** de la machine et du logiciel ont été **lues** et **comprises**. Les documents à ce sujet sont illustrés sur le côté gauche.
- • Il est donc **nécessaire** de consulter les informations complémentaires dans la notice d'utilisation. La **notice d'utilisation** doit **toujours** être **disponible** lors de l'utilisation du guide pour le début de saison UF02.
- • La documentation **Guide pour le début de saison UF02 ISOBUS CP** est un guide permettant à l'utilisateur de contrôler la machine en début de saison et de la remettre en service. Les figures et les captures d'écran de cette documentation se réfèrent à **l'année modèle 2021** et à la version du logiciel **NW242-F** et ne sont valables que pour celles-ci. Une machine d'une autre année modèle et avec une autre version de logiciel peut présenter des différences par rapport aux figures et aux captures d'écran.

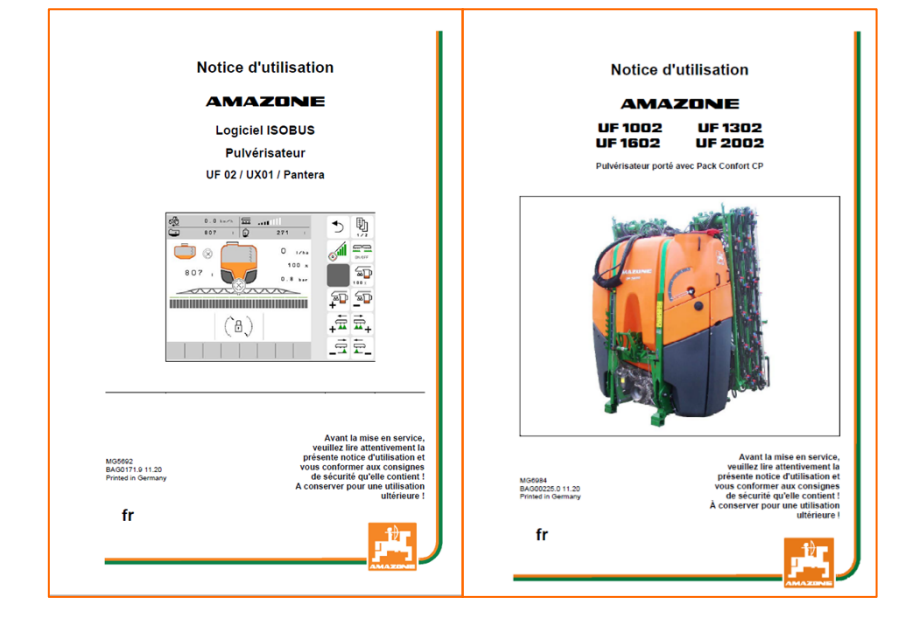

## **2. Page d'accueil du logiciel machine**

- • Le menu principal se compose du menu Champ **(1)** et du menu Réglages **(2)**.
- • Pour changer de menu, cliquer sur l'un des boutons marqués.
- • À partir du menu Champ, il est possible de basculer dans les sous-menus Travail, Documentation, Remplissage, Nettoyage et Agitation. Il est par ailleurs possible ici de saisir le débit souhaité en l/ha.
- $\bullet$  Depuis le menu Réglages, il est possible de basculer dans les sous-menus Machine, Profil et Info.

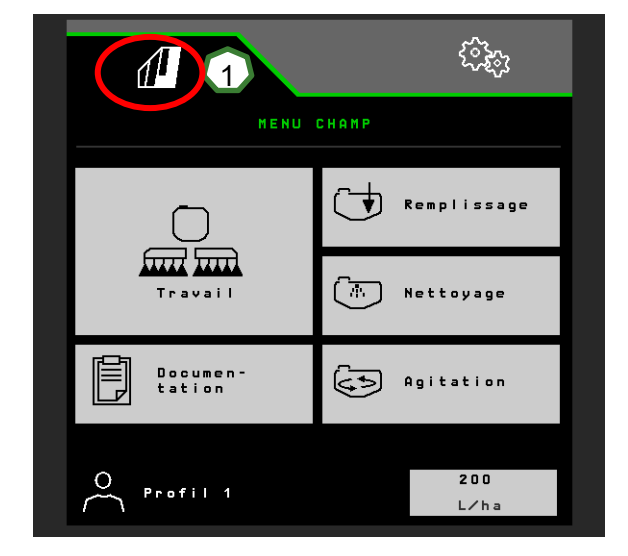

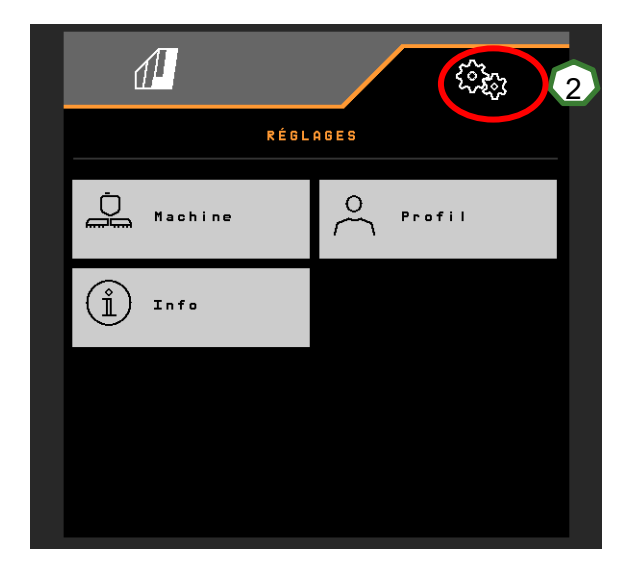

### **3. Menu Travail du logiciel machine**

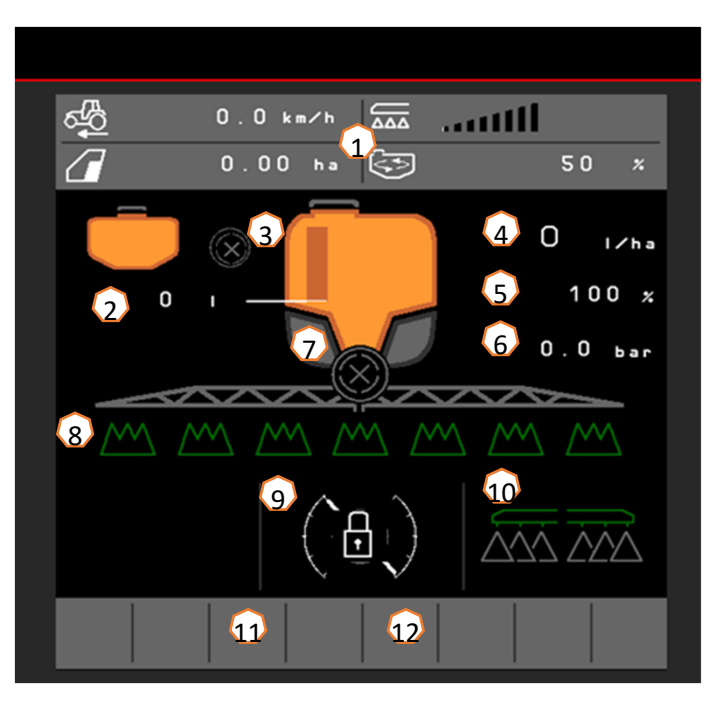

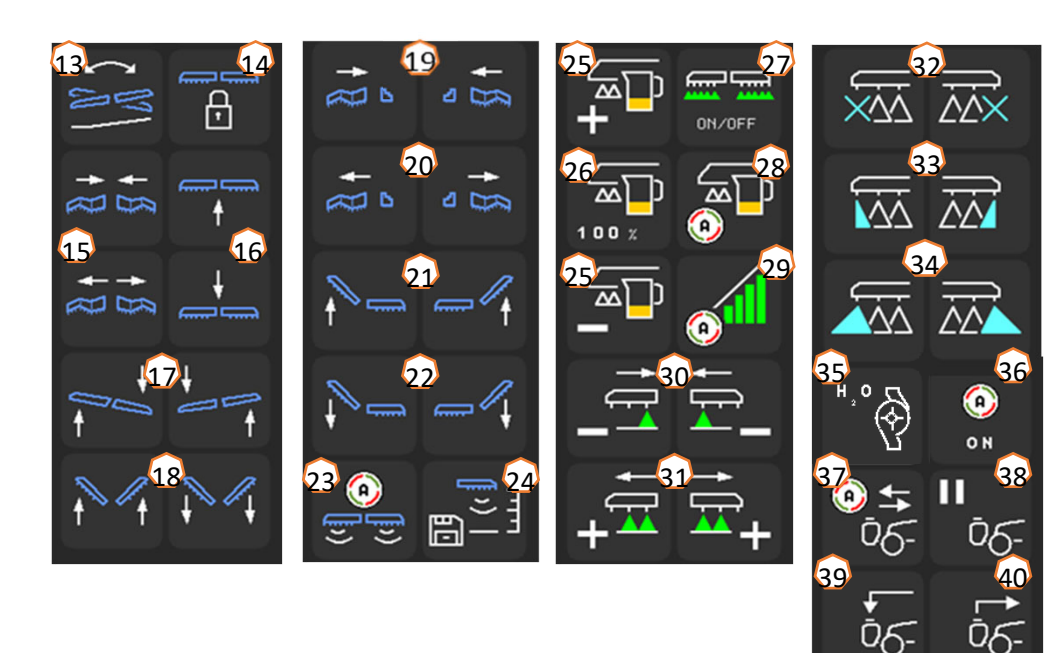

- (1) Affichage multifonction, configuration libre, voir la notice d'utilisation à ce sujet
- (2) Affichage du niveau de remplissage total
- (3) État FlowControl+ \*
- (4) Débit
- (5) Pourcentage du débit
- (6) Pression de pulvérisation
- (7) État du Section Control
- (8) État des tronçons
- (9) Affichage de l'état de la rampe
- (10) État buses de bordure \*
- (11) État éclairage de la rampe \*
- (12) État pompe à eau de rinçage \*
- (13) Réglage de l'inclinaison en miroir
- (14) Déverrouiller/verrouiller la rampe
- (15) Replier/déplier la rampe des deux côtés
- (16) Relever/abaisser rampe
- (17) Incliner la rampe à droite/gauche
- (18) Relevage/abaissement angulaire de la rampe
- (19) Repliage de la rampe d'un côté gauche/droite \*
- (20) Dépliage de la rampe d'un côté gauche/droite \*
- (21) Relevage angulaire de la rampe d'un côté gauche/droite \*
- (22) Abaissement angulaire de la rampe d'un côté gauche/droite \*
- (23) Activer/désactiver DistanceControl guidage de rampe automatique \*
- (24) Enregistrer hauteur de pulvérisation
- (25) Augmenter/réduire le débit
- (26) Réinitialiser le pourcentage du débit sur 100%
- (27) Activer/désactiver la pulvérisation
- (28) Activer/désactiver la régulation automatique du débit
- (29) Activer Section Control
- (30) Désactiver les tronçons
- (31) Activer les tronçons.
- (32) Activer/désactiver les buses d'extrémité\*
- (33) Activer/désactiver les buses limites \*
- (34) Activer/désactiver les buses supplémentaires \*
- (35) Activer/désactiver la pompe à eau de rinçage \*
- (36) Activer les fonctions automatiques, configuration libre
- (37) Activer/désactiver FlowControl+ automatique
- (38) Arrêter FlowControl+ pompage de transvasement \*
- (39) FlowControl+ pompage vers l'avant \*
- (40) FlowControl+ pompage vers l'arrière \*

#### **\*Les touches programmables dépendent de l'équipement**

## **4. Préparation de l'utilisation**

#### **Conditions requises sur le tracteur UF02**

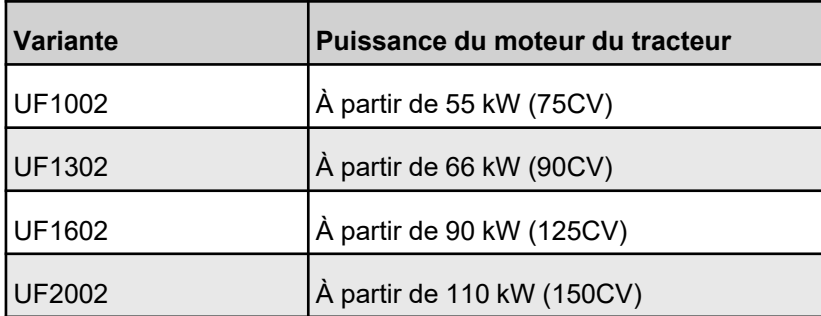

- • **Puissance de pompage du tracteur :** pliage de rampe Profi 25 l/min Entraînement de pompe hydraulique  $+ 50$  l/min
	-
- • **Raccords, les raccords suivants sont requis selon l'équipement de la machine :** 
	- 1x retour sans pression T (max. 5 bar)
	- 1x conduite de pression P (max. 210 bar)
	- 1x ligne de commande Load Sensing
	- **Ou :**

3x DE réglage hauteur, pliage rampe et réglage de l'inclinaison

**Ou :**

2x DE réglage hauteur, réglage de l'inclinaison

**Accouplement de la machine :** pour le cas où le tracteur doit être accouplé pour la première fois au pulvérisateur porté, respecter impérativement le chapitre 8 de la notice d'utilisation de la machine.

Pour accoupler le pulvérisateur avec système d'accouplement rapide, le levier doit se trouver en position relevée lors de l'approche (1). Si nécessaire, régler la longueur du bras supérieur afin de pouvoir verrouiller le système d'accouplement rapide. Saisir la machine avec les bras inférieurs, accoupler le bras supérieur et sécuriser la machine. Replier les roulettes d'appui/béquilles. Sortir ISOBUS, éclairage, circuit hydraulique, arbre à cardan, conduites flexibles (cuve frontale) des positions de stationnement **(2)**. Mettre la machine à l'horizontale **(3)**. Tenir compte du lestage et des dimensions de la combinaison de machine (UF+FT). Selon les règles de circulation routière en vigueur, utiliser la caméra avant ou une personne qui guide les manœuvres pour les déplacements sur route.

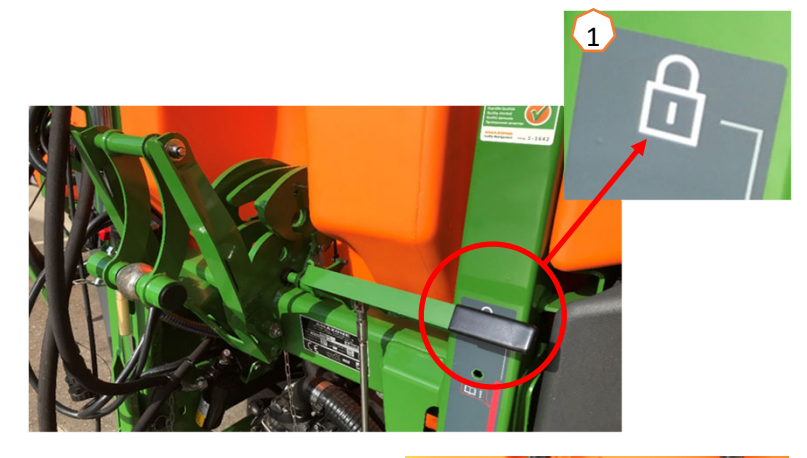

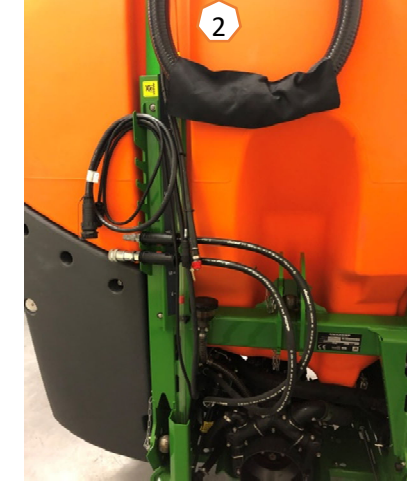

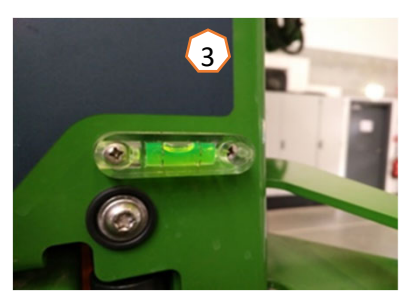

### **Remplissage**

#### **Remplissage à aspiration cuve de liquide de pulvérisation :**

- (1) Mettre la pompe en marche.
- (2) Sélectionnez le remplissage à aspiration dans le TwinTerminal et saisissez la consigne de niveau de remplissage.
- (3) Commutez le robinet de pression sur « Remplir la cuve de liquide de pulvérisation ».
- (4) Mettez le robinet sélecteur de l'injecteur sur « Augmenter la puissance de remplissage par l'injecteur ».

### **Remplissage à pression cuve de liquide de pulvérisation (en option) :**

- (5) Sélectionnez le menu Remplissage à pression sur le TwinTerminal, saisissez la consigne de niveau de remplissage. \*\*
- (6) Commutez le robinet sélecteur de remplissage à pression sur « Remplissage cuve de liquide de pulvérisation ».

La position des autres robinets sur le tableau de commande ne joue aucun rôle pour le remplissage à pression.

- (7) Respectez les indications du TwinTerminal pour décharger le flexible de pression. \*\*
- \*\* Uniquement avec arrêt électrique du remplissage !

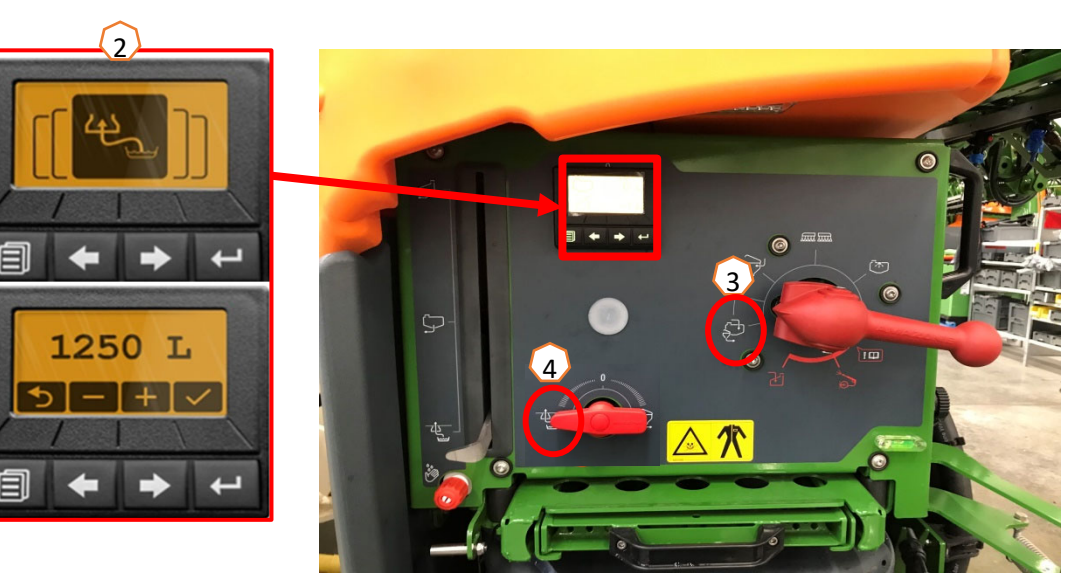

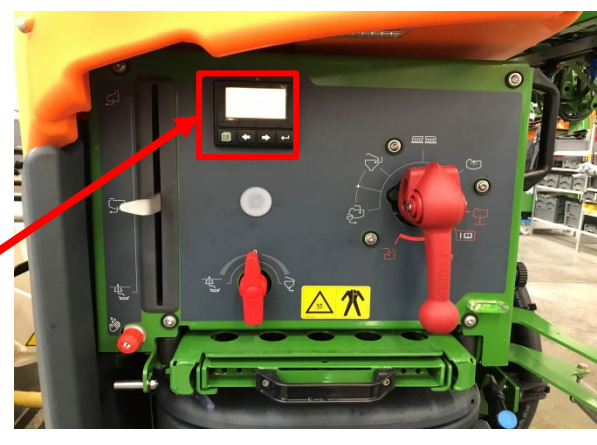

5

1250 T.

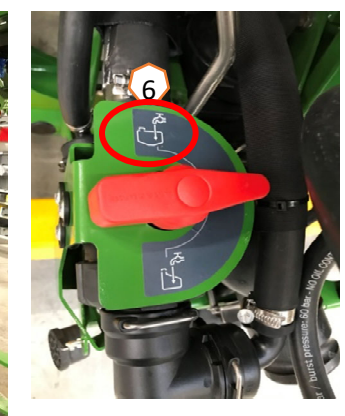

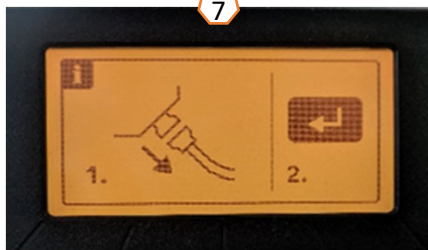

#### **Cuve d'incorporation**

La cuve d'incorporation peut être alimentée en eau par :

- le raccord d'aspiration,
- le raccord de pression (en option),

#### **(1)**.

#### **Les fonctions suivantes peuvent être activées sur la cuve d'incorporation :**

- 1. Pistolet de pulvérisation pour le nettoyage de la cuve d'incorporation **(2)**
- 2. Buse mélangeuse pour l'incorporation des poudres ou des granulés **(3)**
- 3. Nettoyage des bidons **(4)**
- 4. Conduite circulaire pour dissoudre et incorporer les produits phytosanitaires **(5)**

#### **Alimentation par le raccord d'aspiration :**

- 1. Démarrez un remplissage à aspiration de la cuve de liquide de pulvérisation **(6)**
- 2. Mettez le robinet de pression en position « <sup>+</sup> » **(7)**
- 3. Ouvrez si nécessaire les robinets de la cuve d'incorporation **(2-5)**
- 4. Afin de vider la cuve d'incorporation, mettez le robinet sélecteur de l'injecteur sur « Vidange par aspiration de la cuve d'incorporation » **(8)**
- 5. Afin d'augmenter la pression dans la cuve d'incorporation, par exemple pour le nettoyage des bidons, mettez le robinet de pression sur « Alimenter la cuve d'incorporation ». **Attention !** La cuve d'incorporation <sup>n</sup>'est pas complètement vidée **(9)**

#### **Alimentation par le raccord de pression :**

- 1. Démarrer le remplissage à pression
- 2. Alimentation du remplissage à pression **(1)**
- 3. Robinet de pression en position « <sup>+</sup> » **(7)**
- 4. Mettre la pompe en marche
- 5. Vider la cuve d'incorporation par aspiration **(8)**
- 6. Pour plus de pression, par exemple pour le nettoyage des bidons, arrêter le remplissage à pression

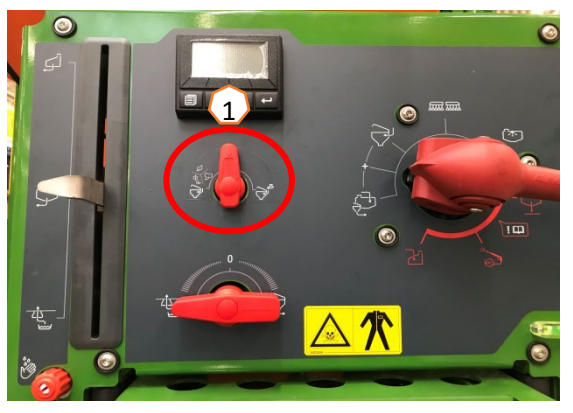

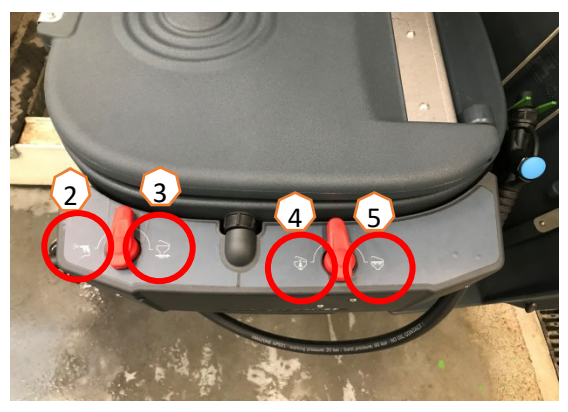

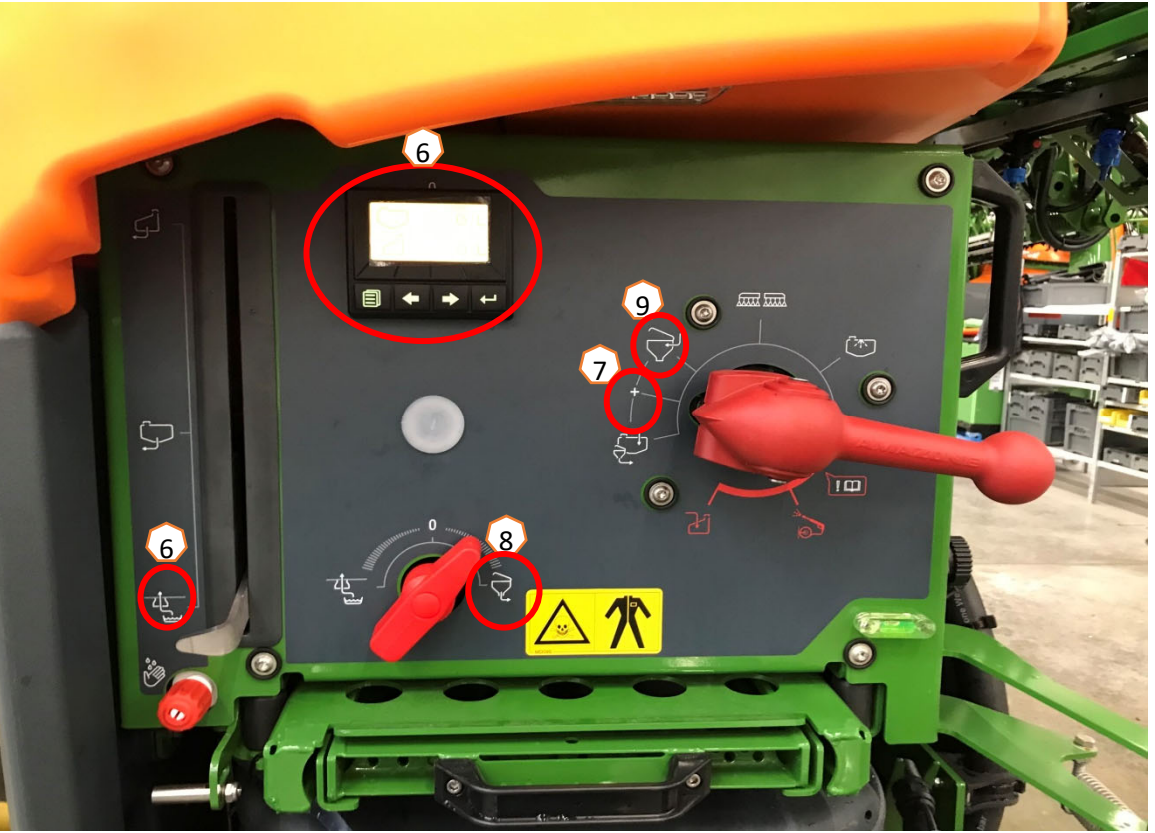

**Une fois le pulvérisateur rempli et les produits phytosanitaires incorporés, mettre le robinet de pression sur « Pulvériser »**. **(1)**

### **Agitation**

Régulation automatique de l'organe agitateur en fonction du niveau de remplissage :

Avec le Pack Confort, il est possible de régler le niveau d'agitation souhaité sur le TwinTerminal **(2)** ou le terminal de commande **(3)** (menu Champ/Agitation).

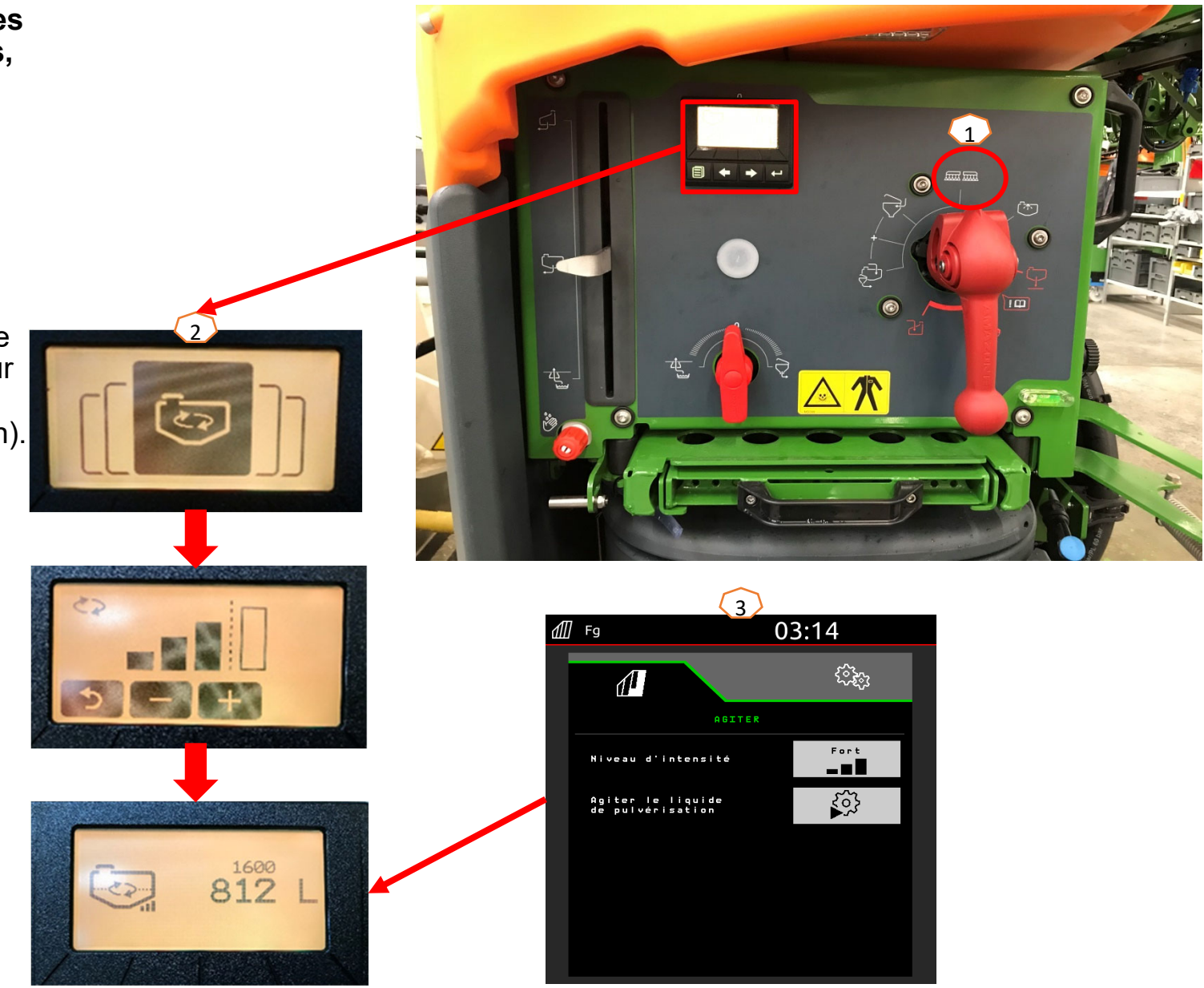

### **Mettre la rampe en position de travail**

- (1) Relevez la rampe.
- Avec pliage Profi 2, faire un abaissement angulaire complet de la rampe des deux côtés.
- (3) Dépliez la rampe à la largeur de travail souhaitée.
- (4) Quand la rampe est entièrement dépliée, elle peut être verrouillée.
- (5) Approcher la hauteur de pulvérisation souhaitée.
- (6) Enregistrez la hauteur de pulvérisation. \*
- (7) Activez le guidage automatique de la rampe. La rampe doit être entièrement dépliée et déverrouillée ! \*
- \* Uniquement avec le guidage de rampe en option DistanceControl.

#### **Pulvériser**

- 1. La régulation automatique du débit est activée par défaut **(11)**. Les informations de l'application <sup>s</sup>'affichent à droite de la cuve de liquide de pulvérisation **(8)**.
- 2. Activez le commutateur de tronçon principal **(10)**.
- 3. Activer Section Control **(12)**. Pour pouvoir activer cette fonction, les conditions suivantes doivent être remplies :
	- •Section Control du Terminal (Task Controller) activé
	- •Machine sans erreur
	- •Rampe en position de travail

En fonction du réglage, la touche programmable **(12)** dans le menu Machine peut ne pas être visible, mais apparaître dans la vue GPS. Des informations complémentaires sur les réglages du Section Control figurent dans la notice d'utilisation du logiciel de la machine et du terminal.

- 4. Vous pouvez voir l'état du Section Control à l'aide du symbole **(9) :**
	- •X gris : Section Control n'est pas activé dans la machine et le terminal
	- • Symbole de couleur clignotant : Section Control est activé dans le terminal mais pas dans la machine
	- • Symbole de couleur qui ne clignote pas : Section Control est activé dans la machine et dans le terminal

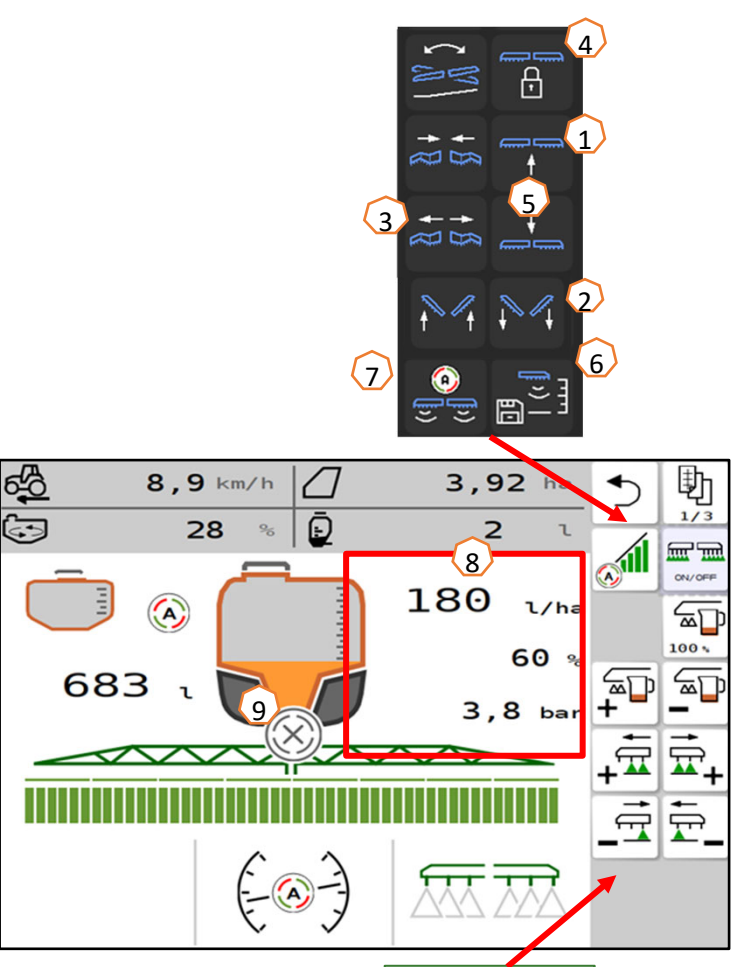

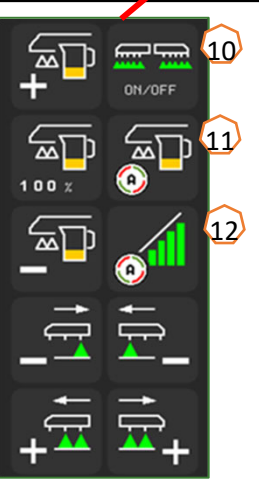

#### **Nettoyer**

#### **Programmes de nettoyage :**

Dans le menu Nettoyage, divers programmes de nettoyage sont à disposition.

- (1) Notez que le robinet de pression au démarrage d'un programme de nettoyage doit rester en position **« Pulvériser »** !
- (2) Le nettoyage intensif est adapté avant le changement d'une préparation critique.
- (3) Le nettoyage rapide est adapté pour un nettoyage quotidien du pulvérisateur.
- (4) Il est recommandé de rincer la rampe avant d'interrompre le travail. Sélectionnez si le liquide de pulvérisation doit être pulvérisé ou retourner dans le réservoir. Une fois le rinçage terminé, arrêtez d'abord la pompe puis quittez le menu « Rincer rampe ».
- (5) Pendant le programme de nettoyage, activez et désactivez les buses de bordure le caséchéant.
- (6) Afin d'améliorer le résultat du nettoyage, il est possible d'augmenter manuellement la pression de pulvérisation si nécessaire lors de la pulvérisation. Pour cela, désactiver la régulation automatique du débit et augmenter la pression.

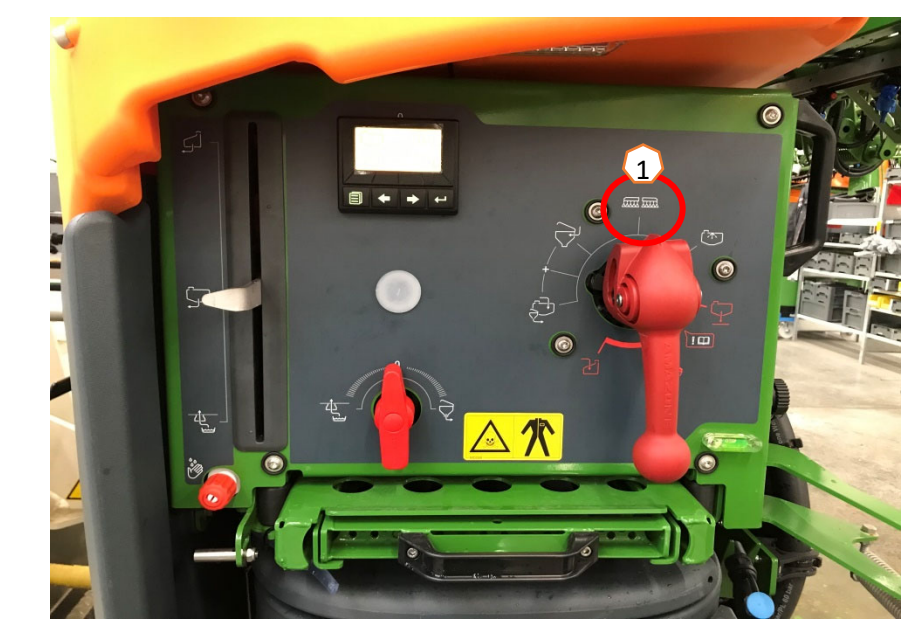

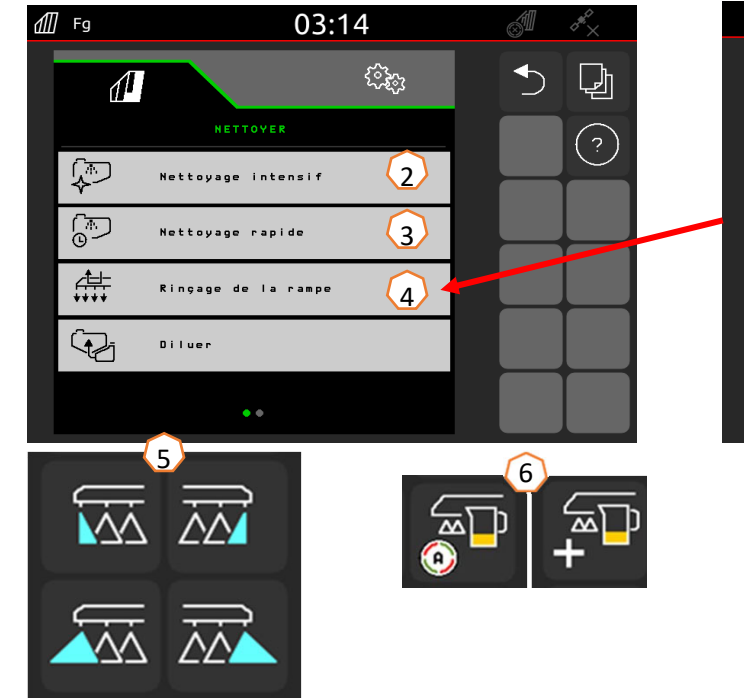

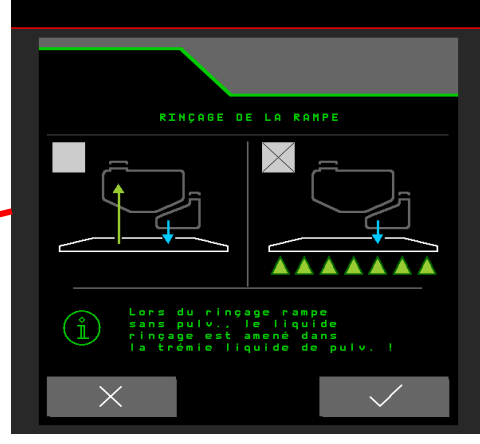

## **6. Réglages du logiciel**

- • **(1) Configuration des tronçons :** Menu de réglage > Profil > Commutation des tronçons. Il est possible ici de configurer chaque tronçon.
- • **(2) Pression en tournière :** Menu de réglage > Profil > Régulation du débit. Il est possible ici de régler la pression en tournière souhaitée.
- • **(3) Rampe de démarrage :** Menu de réglage > Profil > Régulation du débit. Il est possible de configurer ici la « Rampe de démarrage ». Après la mise en route du pulvérisateur, une quantité plus élevée est dosée pendant le temps de démarrage défini jusqu'à ce que la vitesse de démarrage saisie soit atteinte.
	- **(4) Configurer la hauteur de travail et la hauteur de tournière :** Menu de réglage > Profil > Comportement des rampes. Il est possible ici de régler la hauteur de travail en cm et la hauteur de tournière en niveaux désactivé, petit, moyen, grand et maximal.

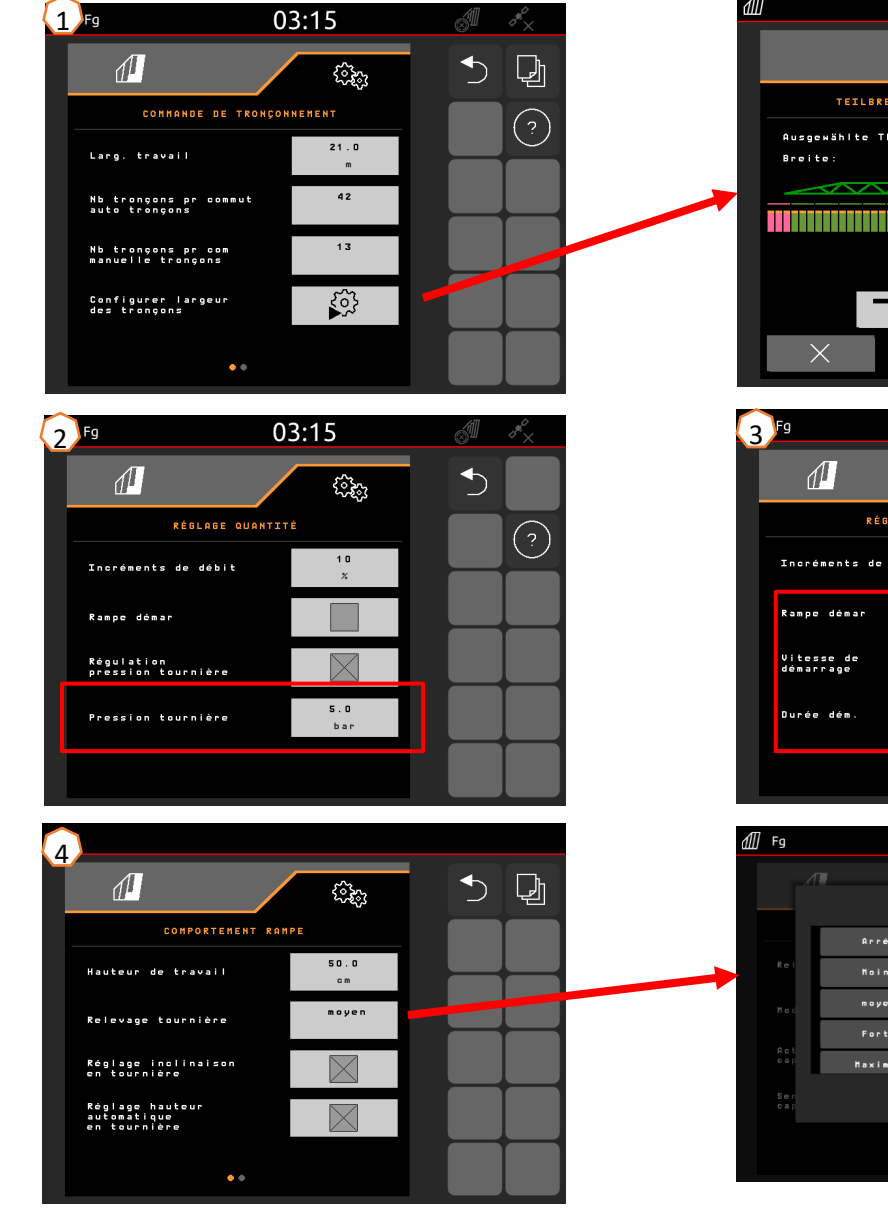

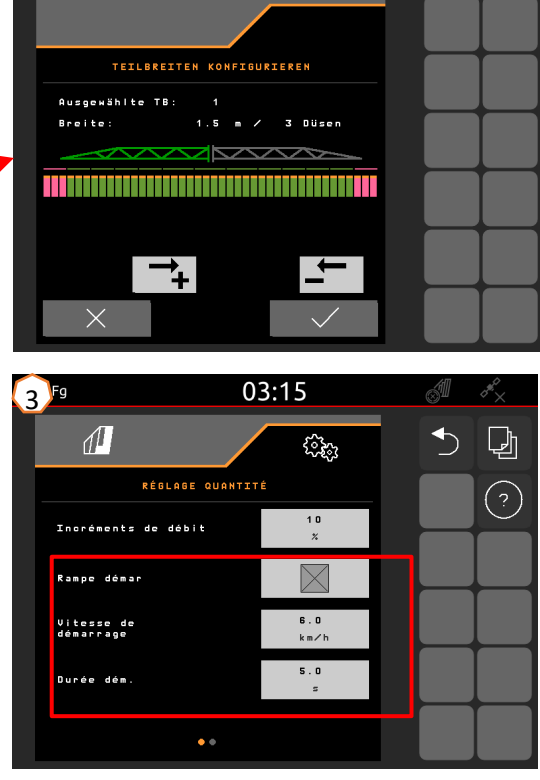

 $03:22$ 

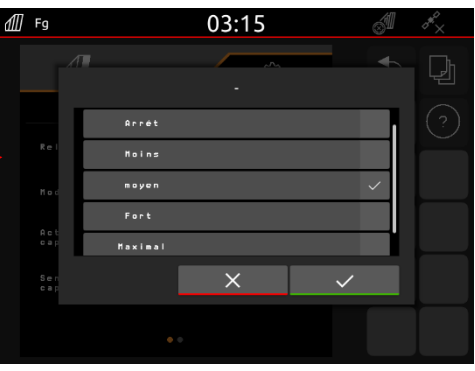

•

## **7. Préparation du Task Controller côté machine**

- • **Terminal :** Les fonctions du Task Controller sont commandées par le terminal. Le terminal doit être préparé en conséquence. De plus amples informations figurent dans la notice d'utilisation du terminal correspondant.
- • (1) **Task Controller :** Menu de réglage > Profil > ISOBUS. Au point Documentation, il est possible de choisir entre « Interne à la machine » et « Task Controller ».
	- (2,3) **Cartes d'application/tâches :** Le symbole « TC » affiché dans le menu Travail et le menu Champ indique que la machine reçoit les valeurs du débit de consigne du Task Controller (carte d'application ou tâche).

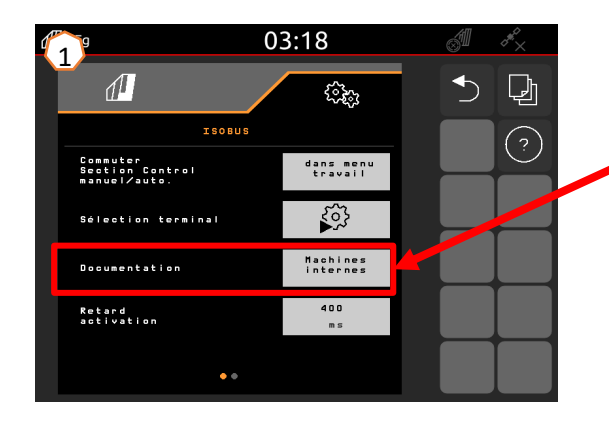

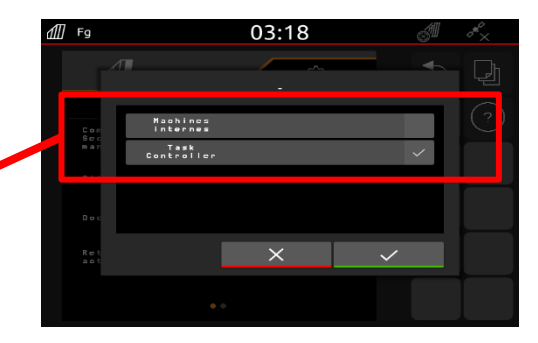

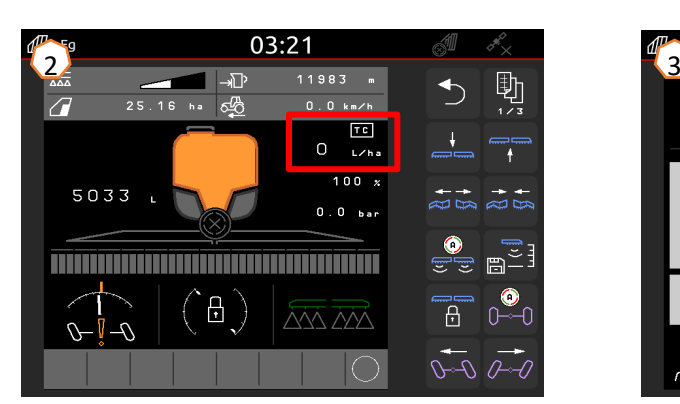

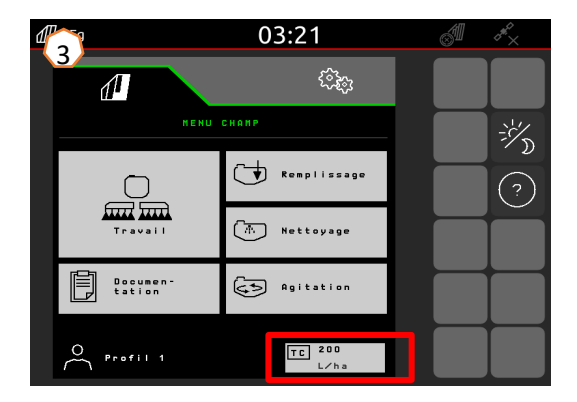

•

### **AMAZONE**

### **Application SmartLearning**

L'application AMAZONE SmartLearning propose des formations vidéo pour l'utilisation des machines Amazone. Les formations vidéo doivent, si nécessaire, être téléchargées sur votre smartphone afin d'être disponibles hors ligne. Sélectionnez simplement la machine pour laquelle vous souhaitez suivre des formations vidéo.

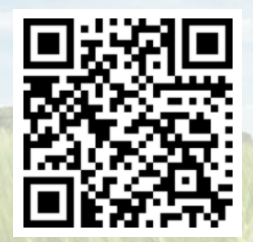

### **Portail d'informations**

Sur notre portail d'informations, nous mettons gratuitement à votre disposition des documents de toutes sortes à visualiser ou à télécharger. Il peut s'agir d'imprimés techniques ou publicitaires au format électronique, de vidéos, de liens Internet ou de données de contact. Vous pouvez recevoir des informations par la poste et vous abonner aux nouvelles publications de documents de diverses catégories.

**www.info.amazone.de/**

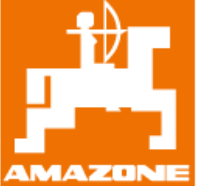

### **AMAZONEN-WERKE H. DREYER SE & Co.KG**

Postfach 51 · D-49202 Hasbergen-Gaste Tél.: +49 (0)5405 501-0  $\cdot$  Fax: +49 (0)5405 501-147 www.amazone.de · www.amazone.at · E-mail : amazone@amazone.de

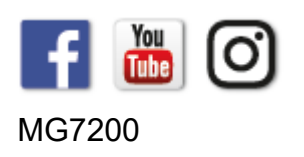